## ORIENTAÇÃO PARA OS ALUNOS ESPECIAIS DO PPGPE

PRIMEIRO PASSO - Solicite a sua senha única.

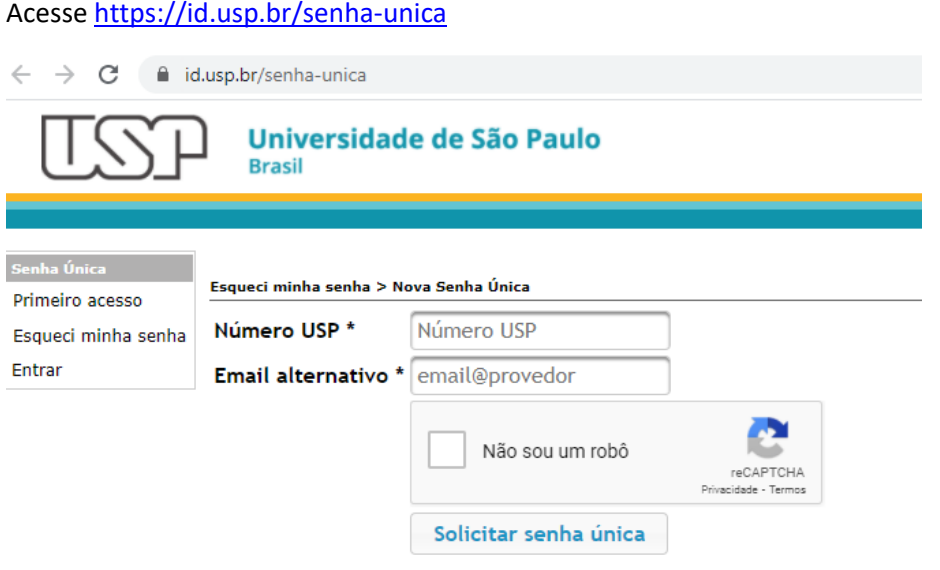

## **PASSOS SEGUINTES**

- 1) Acessar o Portal ID USP em id.usp.br e clicar em Entrar
- 2) Informar o seu Número USP e a sua senha única e clicar em Entrar
- 3) No menu esquerdo clicar em Solicitar e-mail

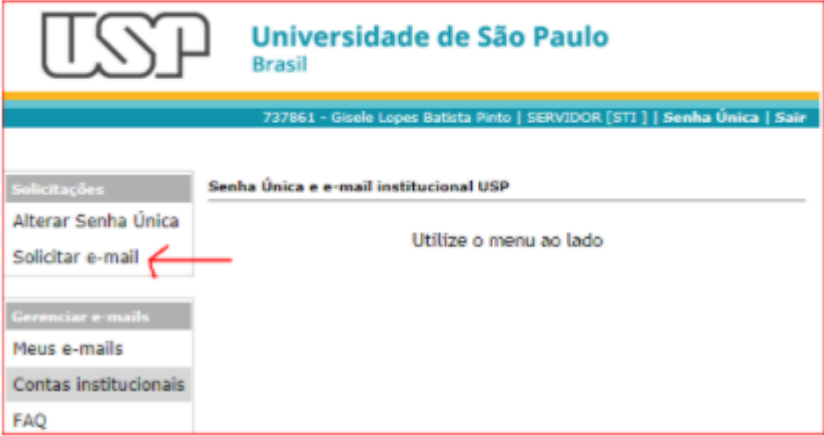

## Passo 1: Finalidade de uso escolha a opção:

- E-mail institucional para uso individual (acesso com Senha Única)
- clique em Próximo passo

#### Passo 2: Escolha de e-mail USP

- Login / Caixa Postal: preencher com o nome da conta que você deseja criar
- · Domínio: o padrão é @usp.br
- Vínculo: é identificado baseado no seu vínculo com a universidade
- clicar em Próximo passo

## Passo 3: Confirmação de informações

- Termos de uso da conta de e-mail USP para uso individual
- após aceitar o termo de uso clicar em Próximo passo

# Passo 4: Confirmação de informações

- · Informações de conta de e-mail
- Número USP verificar se o seu número USP está correto
- Novo email USP verificar como será criada a sua conta de e-mail (caso não gostar, clicar em Voltar)
- · Confirme a Senha Única: digitar a sua senha única
- clicar em Confirmar e criar a conta

Aguardar 30 minutos para a criação da sua caixa postal e liberação dos Apps do Gsuite USP O acesso a caixa postal é através do site http://email.usp.br